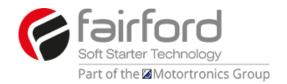

# Innovation in soft start technology

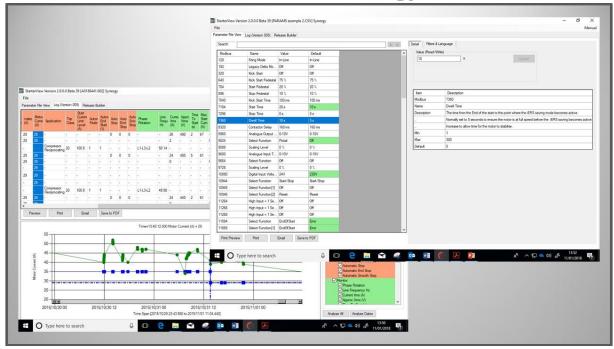

# StarterView USER MANUAL

PCS-MAN-001. Version 05

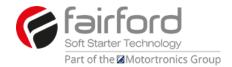

# StarterView User Manual

© Fairford Electronics Ltd Bristow House Gillard Way, Ivybridge PL21 9GG UK www.fairford.com

#### © 2019 by Fairford Electronics, all rights reserved

Copyright subsists in all Fairford Electronics deliverables including magnetic, optical and/or any other soft copy of these deliverables. This document may not be reproduced, in full or in part, without written permission. Enquiries about copyright of Fairford Electronics deliverables should be made to Fairford Electronics Ltd. If, by permission of the copyright owner, any part of this document is quoted, then a statement specifying the original document shall be added to the quotation. Any such quotation shall be according to the original (text, figure, or table) and may not be shortened or modified.

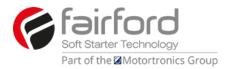

### **Contents**

|   | nstallation                                                                                     | ••••  | 3 |
|---|-------------------------------------------------------------------------------------------------|-------|---|
| ι | Jsing StarterView                                                                               | ••••  | 5 |
|   | Parameter Viewer and Editor                                                                     | ••••  | 5 |
|   | Opening Parameter Files Parameter View Layout                                                   |       |   |
|   | Working with Parameter View                                                                     | ••••• | 8 |
|   | Detail Tab                                                                                      | ••••• | 8 |
|   | Filter and Language Tab                                                                         | ••••• | 9 |
|   | Search Function                                                                                 | 1     | 0 |
|   | Saving the Parameter File                                                                       | 1     | 0 |
|   | Print, Email and PDF                                                                            | 1     | 1 |
|   | Log File Viewer  Opening Log Files  Log File View Layout                                        | 1     | 2 |
|   | Working with the Log File Viewer                                                                | 1     | 5 |
|   | Graph Creation and Use                                                                          | 1     | 6 |
|   | Log File Analysis                                                                               | 1     | 8 |
|   | Release Builder                                                                                 | 1     | 9 |
| Ν | Modbus Control                                                                                  | 2     | 1 |
|   | Introduction                                                                                    | 2     | 1 |
|   | Modbus/Connection                                                                               | 2     | 2 |
|   | Modbus/Command Table                                                                            | 2     | 3 |
|   | Log Tab                                                                                         | 2     | 5 |
|   | Modbus/Graph (Scope)                                                                            | 2     | 5 |
|   | Test Mode                                                                                       | 2     | 6 |
|   | File Menu                                                                                       | 2     | 7 |
| 4 | Appendix 1                                                                                      | 2     | 8 |
|   | Saving Parameter and Log Files from synergy <sup>™</sup> and agility <sup>™</sup> soft starters | 2     | 8 |
| N | Notes                                                                                           | 2     | q |

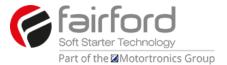

## Installation

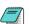

**Remove any existing StarterView installations:** Use the Windows® 'add/remove' programs feature to remove any existing versions.

#### **Download the Install Package:**

Available from www.fairford.com/support/starterview/

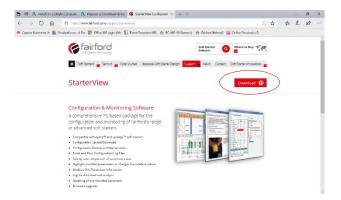

Download the installation file to a location of choice.

Once the download is complete double-click the 'zip' file (PCS-GEN-01). Double click 'setup.exe' in the window that follows.

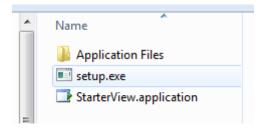

The following dialogue screen is displayed. Click 'Run' to continue

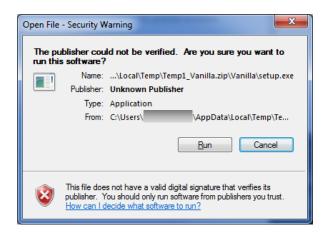

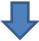

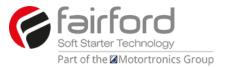

# **Installation (continued)**

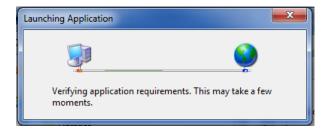

A Security Warning will appear quoting the destination of the package. Ignore this by pressing install.

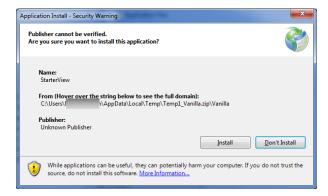

Once the installation is complete, StarterView will run automatically run for the first time.

StarterView opens with the following screen.

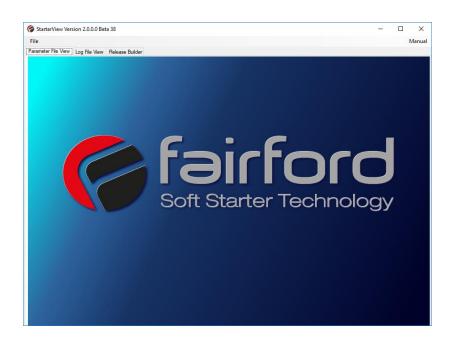

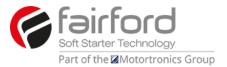

# **Using StarterView**

Clicking the image or loading a file will reveal the primary user interface

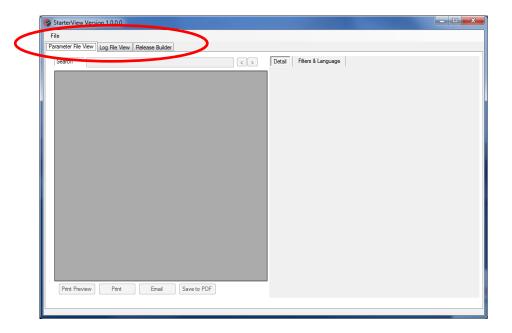

The main function blocks; Parameter File Viewer, Log File Viewer, and Release Builder are selected using the indicated Tabs.

#### Parameter Viewer and Editor

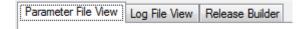

Parameter files are CSV (comma separated value) files that contain all the parameter settings from the soft starter. Both synergy<sup>TM</sup> and agility<sup>TM</sup> soft starters can create parameter files. See the relevant section from the soft starter User Guide for details on downloading the parameter file to USB flash memory.

Although containing all the parameter data, the CSV file is complex in form and is difficult to decode without significant manipulation and understanding of the data. StarterView serves to organise the data into a 'user friendly' tabular form for subsequent review or editing. Edited parameters can be saved to USB flash memory and subsequently uploaded to a soft starter or exported in PDF format.

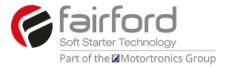

#### **Opening Parameter Files**

Parameter files can be loaded into the viewer by either using the File/Open/Parameter menu or by 'dragging and dropping' a file into the application window.

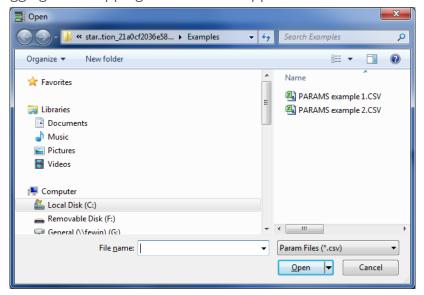

On the initial run of StarterView, the default path will be installed program folder with example parameter files. Use the open dialog to navigate to any accessible folder or drive (i.e., a USB flash drive) to load stored parameter files.

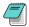

Note: This dialog can be used to load any file type of CSV file, including those that are not valid parameter files. Loading these may cause the program to crash.

#### **Parameter View Layout**

The viewer consists of two sizable panes:

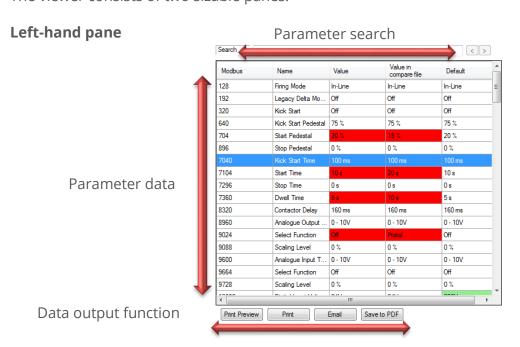

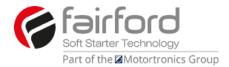

#### Right-hand pane - Detail Tab

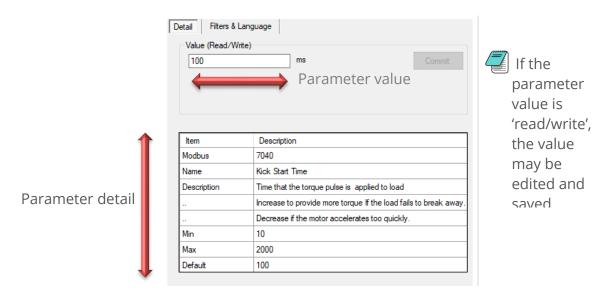

Right-hand pane - Filters & Language Tab

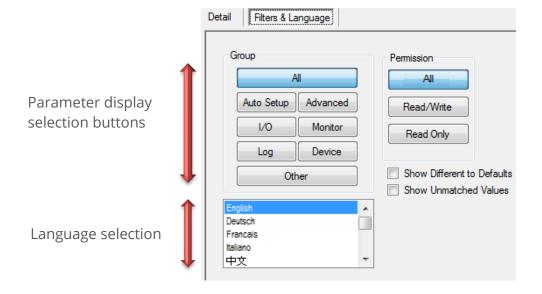

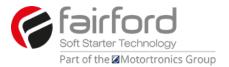

#### Working with Parameter View

#### **Table Values**

One or two parameter files may be loaded into the viewer at one time. With one file loaded 5 columns are shown:

**Modbus:** displays the Modbus address number for each parameter. With synergy<sup>™</sup> files only, hovering over each of the Modbus cells will show the equivalent Profibus address and sub-index.

**Name:** displays the name for the parameter. Note that this is supplied using a translation table and allows for other languages selected from the Filters & Language tab.

**Value:** displays the values assigned to each parameter followed by the fourth column (head Default) containing the default values. If the value differs from the default the default cells background is painted green to highlight the difference.

#### Value in compare file:

If two files are loaded together, an extra column is inserted between "Value" and "Default". Where there are differences between a parameter headed "Value" and "Value in compare file", the two cells will be painted red to highlight the difference.

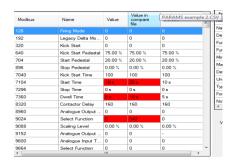

#### **Detail Tab**

Selecting a parameter in the table view by clicking any cell in a row will cause the Detail tab, in the right pane, to populate with additional detail for that parameter.

The Value panel, at the top of the Detail tab, shows the current value of the select parameter and indicates it is Read only or Read/Write in nature. If it is Read/Write, then the value can be changed. The way in which the parameter can be edited it dependent of the type of the parameter. If it is a simple number then that can be edited using the keyboard number keys, whereas enumerated values are changed by selecting named values check-box in a drop-down list. Read only parameters cannot be edited.

Pressing commit will copy it to the main table. If it is not committed, the new value will be lost when the parameter selection is changed.

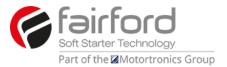

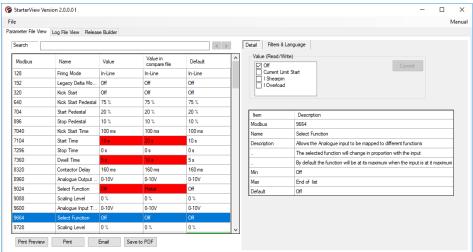

The detail is derived from a database file which is part of the application. Because the same file is used to generate the parameter section of the soft starter's manual then only the parameters included in the manual will have data shown for them. Within the detail table both the Modbus and Name are the same as shown in the main table. The Description explains the parameter. Min, Max, Default, and Units are all self-explanatory.

The Value panel, at the top of the Detail tab, shows the current value of the selected parameter and indicates Read only or Read/Write attributes. If it is Read/Write, the value may be changed. The way in which the parameter can be edited is dependent on the type of parameter. Numeric can be edited using the keyboard, whereas enumerated values are changed by selecting named values check-box in a drop-down list. Read only parameters cannot be edited.

Pressing commit will copy the value to the main table. If not committed, the new value will be lost when the parameter selection is changed.

#### Filter and Language Tab

The tab has two functions.

**Filter:** By using the eight buttons in the 'Group' panel, it is possible to filter the parameter data by the functional menu categories of the soft start. The 'Permission' group filters by parameter attribute. The remaining two check boxes allow the display of parameters that either, do not agree with the default values and/or not match the values of another loaded file (when two parameter files are loaded).

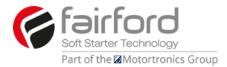

**Language:** Allows the name column of the parameter data table view to be displayed in the selected language. Note that only the parameters accessible in the soft starter user interface will have translations, otherwise they will be rendered in English.

#### Search Function

By typing a search phrase into the search field, any parameter rows that contain a name field, matching (or partially matching) the phrase, will be highlighted in the table.

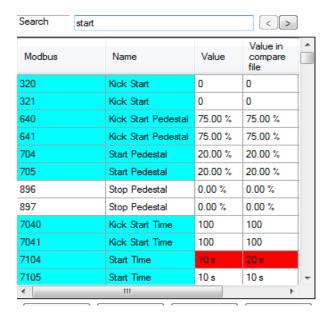

#### Saving the Parameter File

A parameter file may be saved using the **File > Save Parameters** function.

A dialog appears giving destination options of Device or Folder. If Device is selected, the parameter file is copied to a USB flash memory stick (if attached to the PC). When the "Save To" button is pressed the file will be copied to the USB memory into a hidden folder with the name PARAMS.CSV. This is the folder and file name required by the soft starter for the upload parameter function.

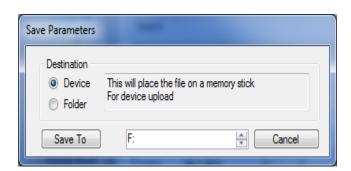

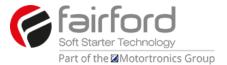

If the Destination of "Folder" is selected, then "Save" will save over the original loaded file. "Save As" will allow saving to any valid location. This may be used to archive working parameter sets.

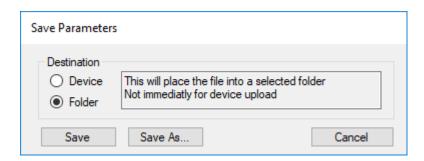

#### Print, Email and PDF

The four buttons under the data table provide various output functions for the current table. Note: If the table is large, this process may take some time to complete.

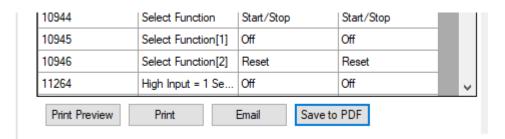

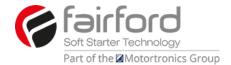

#### Log File Viewer

A Log file contains a list of time tagged events that have occurred during operation of the soft starter. Log files comprise comma delimited values (CSV) that can be examined using a simple text or spreadsheet editor. However, like the parameter files, the CSV file is complex in form and is difficult to decode without significant manipulation and understanding of the data. The Log File Viewer intelligently decodes each event such that the user can filter events (rows) or event values (columns) to simplify interpretation.

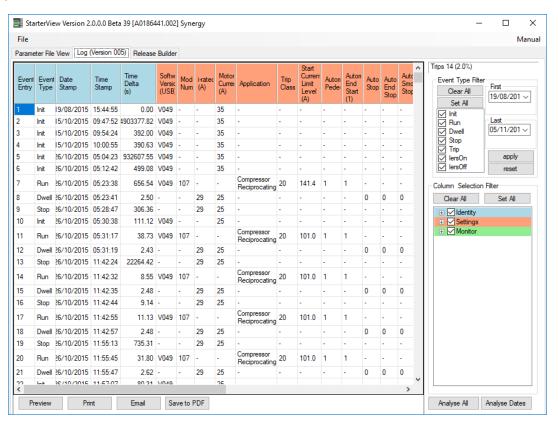

#### **Opening Log Files**

Parameter files can be loaded into the viewer by either using the File > Open > Log menu or by dragging and dropping a file onto the application.

On the first run of StarterView the default path will be installed program folder with example log files. Use the open dialog to navigate to any accessible folder or drive (i.e., a USB flash drive) to load other stored log files.

Unlike the parameter viewer, only one log file can be loaded at a time.

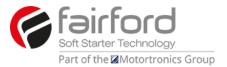

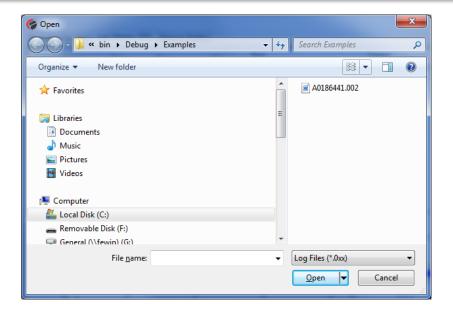

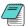

Note This dialog can be used to load any file type of CSV file, including those that are not valid log files. Loading these may cause the program to crash.

#### **Log File View Layout**

The viewer consists of two sizable panes:

#### Left-pane:

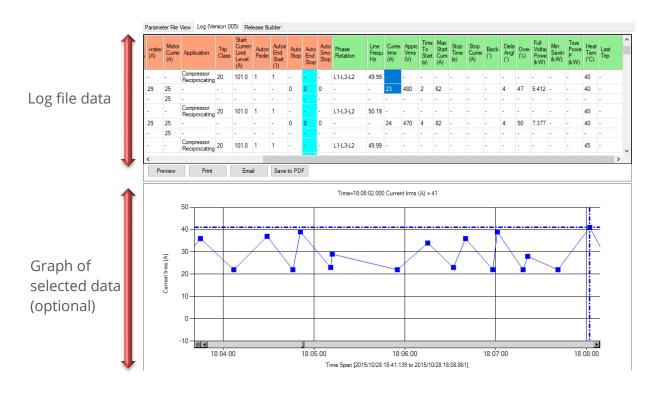

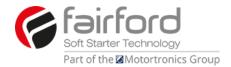

#### **Right-pane:**

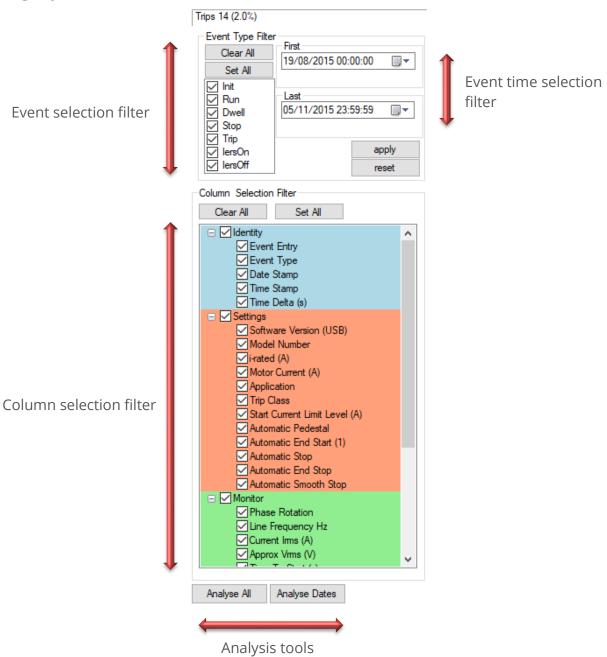

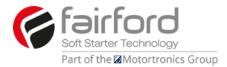

#### Working with the Log File Viewer

#### **Table Values**

When the log file is loaded, the table populates with the data where each **row** represents an **event** (and the relevant data) and each **column** represents a **value type**.

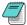

Not all events share the same value types; therefore, cells may display a "-" indicating a non-valid value for that event.

#### **Event type descriptions:**

**Init:** The soft starter has been power cycled and has carried out an internal initialisation sequence.

**Run:** The soft starter has received a start command.

**Dwell:** The start ramp is complete, and the motor is running at full speed.

**Stop:** The soft starter has received a stop command.

**Trip:** The soft starter is in an error status (refer to relevant soft starter manual) **IERS On:** The soft starter has engaged energy saving mode (synergy<sup>TM</sup> only). **IERS Off:** The soft starter has dis-engaged energy saving mode (synergy<sup>TM</sup> only).

#### **Column type descriptions:**

A more detailed description of each column will be shown in a pop-up tool-tip box when the mouse cursor is hovered over the column header.

#### **Selecting Data:**

if required, specific sections of the table may be selected and copied to the clipboard or used to graph data (see over). To select a range of cells, simply click in the first cell required and keep the mouse button depressed then 'drag' the pointer to highlight the desired cells. Once complete, right click and select the desired function

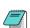

Columns may be rearranged by 'grabbing and dragging' to the desired location.
Column widths may also be manually sized if required

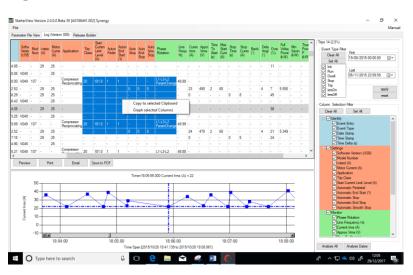

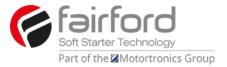

#### **Graph Creation and Use**

To create a line graph, select the required columns by clicking the required columns header(s) followed by a right click. From the pop-up click "Graph selected columns".

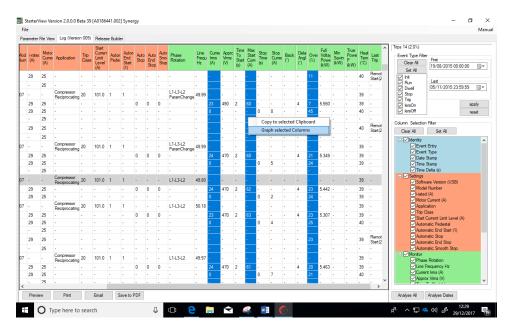

A graph will be created in a pane below the table containing a line trace for every selected column(s) and having a date/time X-Axis. Columns selected that do not contain numerical values will not be graphed.

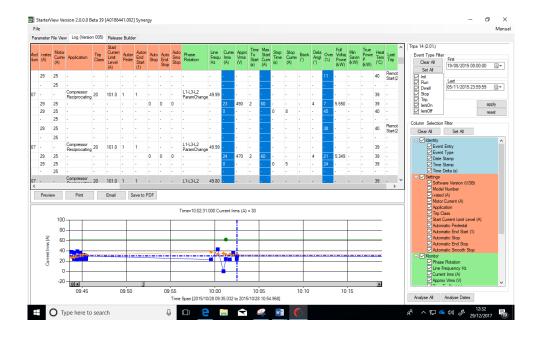

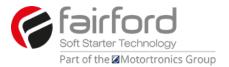

Navigate through the graph data using the cross hairs placed over the currently active data line. To help discriminate data sets, each will have a different colour and the cross hairs will have the same colour as the active set. The name of the active set will appear on the Y-Axis. The current selected data point is indicated by the cross hairs placement and the coordinate value shown at the top. As the mouse cursor is moved over the graph (when the chart control is in focus) the cross hairs will snap onto the closest data coordinate to the mouse cursor, displaying the values of that coordinate.

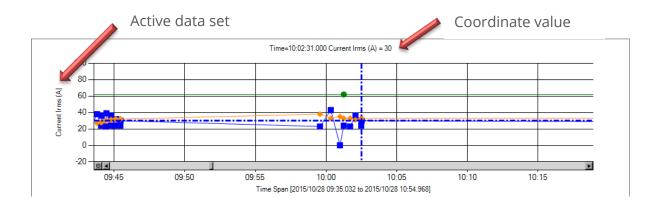

If there is more than one data set selected the cursor will cycle through each set by right clicking in the graph and selecting "Switch Data Series".

To zoom in and out of the graph either use the mouse wheel or the keyboard arrow keys. By clicking on a data point, the zoom control will keep that point central. Rotate the mouse wheel upward to zoom in the X-Axis, rotate downward to zoom out. For the Y axis, use the mouse wheel with either the left mouse button pressed, or the control key pressed simultaneously. Alternatively, press and hold the control key and use the up, down, left, and right arrows on the keyboard. Up/Down for the Y-axis and Left/Right for the X-axis.

To position into the same table event row as the current cross hair position, right click and select "Show Point in Grid".

To close the graph right click and select "Close Graph".

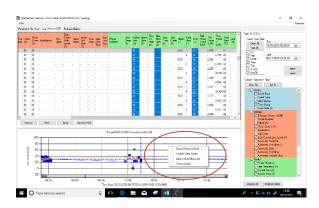

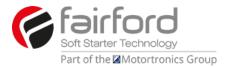

# **Log File Analysis**

#### Log File Analysis

Beneath the "Column Selection Filter" panel are two analysis buttons – Analyse All and Analyse Dates.

#### **Analyse All:**

All event records of the log file will be analysed and displayed.

#### **Analyse Dates:**

Event records falling between the dates entered into the Event Type Filter panel will be analysed and displayed.

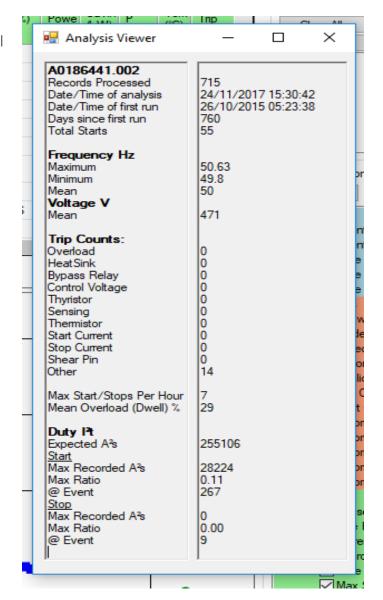

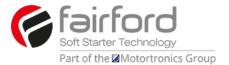

## **Updating Firmware**

#### Release Builder

Release Builder is a firmware upgrade utility that assists in the preparation of an upgrade file stored on a USB flash drive ('USB stick'). Once the memory stick is prepared, a graphical guide can be used to ensure that the upgrade operation is performed correctly.

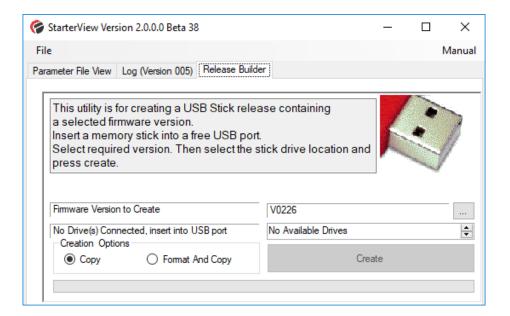

When StarterView is first installed there will be no ZIP file selected. This is indicated by this window.

Click the \_\_\_\_ button to proceed to the Release ZIP file manager dialogue.

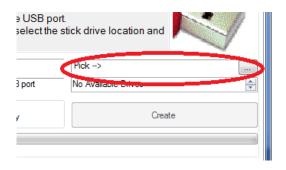

The Release ZIP Manager allows the importation of firmware release packages into a library. When StarterView is installed that library will be empty. The latest firmware release is available from www.fairford.co.uk under the product pages. The default import location will be that, selected by the "Download Folder" button. If importing from another location select "User Selected Folder" and locate the source folder. Select the required zip file and press import to transfer into the library.

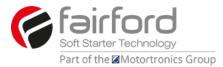

# **Updating Firmware (continued)**

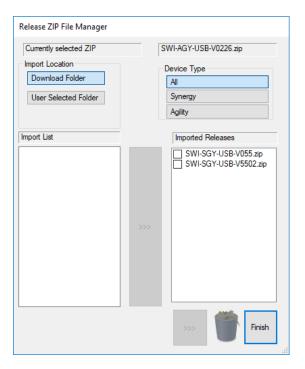

The following dialog shows the releases installed in the StarterView library. From the list, select the version required and click finish.

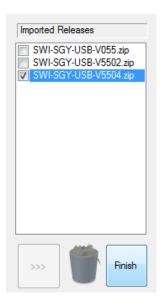

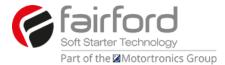

## **Modbus Control**

#### Introduction

If one or more USB to RS485 cables (Fairford product code CBL-040) are connected to the PC, a normally hidden Modbus tab will appear. Note; the Modbus function will only function with CBL-040.

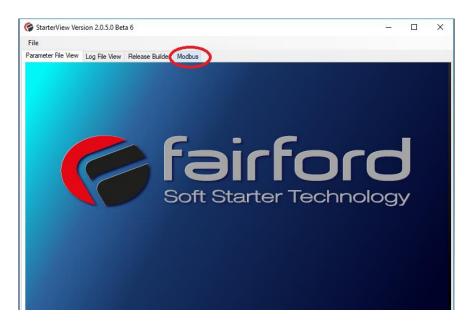

The cable allows the real time interaction between StarterView and either synergy $^{\text{TM}}$  or agility $^{\text{TM}}$  units. Note that the cable(s) must be plugged into the PC before StarterView is run. Subsequent cables/devices can then be added once the Modbus tab becomes active.

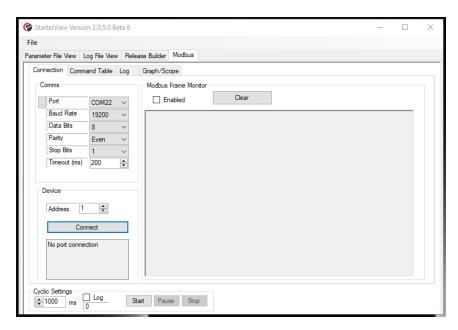

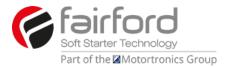

#### Modbus/Connection

The Connection tab comprises three functions:

- (1) Comms allows the selection of the port and connection settings for the unit's cable. The port list in the drop down will only show the ports with a USB to 485 cables connected. If there is a late insertion or extraction of cables, the port list can be refreshed by pressing the refresh button.
- (2) The Device group enables device connection. Clicking the Connect button will force a request for the device's type and serial number. If successful, these will be displayed in the window.

  Note; only one device can be connected at a time. If there is more than one device available, either on separate comms port or on the same port but with different addresses, the current connected device must be disconnected first by clicking the a
- 3) The Modbus Frame Monitor, when enabled, will show the Modbus transmission packets taking place between StarterView and the selected device.

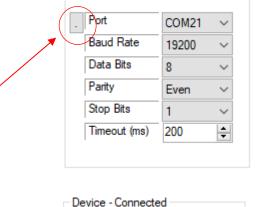

Comms

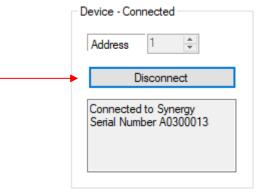

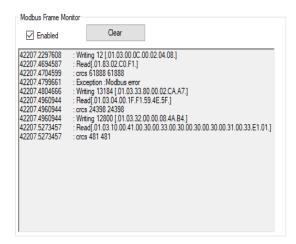

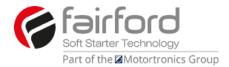

#### Modbus/Command Table

When a unit is connected, the Command Table will be populated with commands allowed for the connected device type. Note that when there is no device connected the command table is disabled, as no Device Commands are loaded.

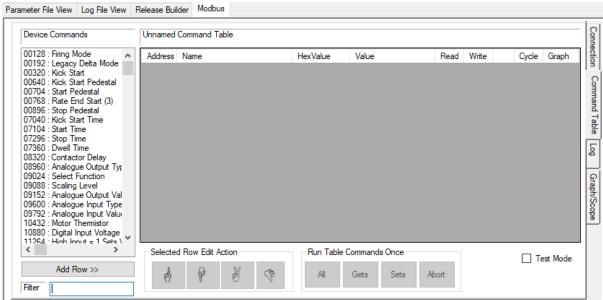

These commands can be actioned, in real time, indivdually or in sequence. The tab is divided into two parts.

(1)The Device Command list may be filtered by entering a search term in the Filter field (see example with "rms entered").

Once the required command is found, it can be selected and added to the actual Command Table by clicking the add button. Note: This example, using "rms" for a filter, I1 to I3 are shown because the description appended to these have items have "RMS" in them. Use the bottom scroll bar to display the descriptions.

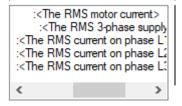

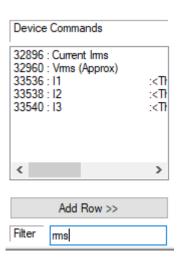

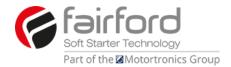

(2) The right-hand side of the tab consists of the command table. The table is empty until commands are added, either by selecting and adding from (1) or by selecting a preconfigured table file using the file menu.

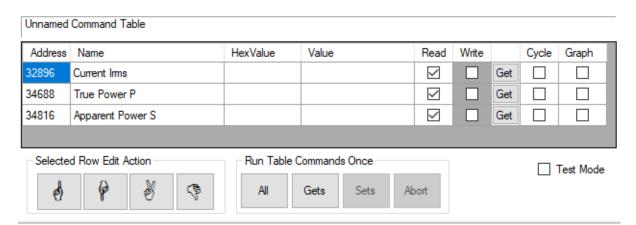

Command Table Column Descriptions

| Heading | Cell function                                                              |  |
|---------|----------------------------------------------------------------------------|--|
| Address | Represent the actual address of the parameter                              |  |
| Name    | Parameter Name                                                             |  |
| Hex     | Hex Raw Hexadecimal value of parameter                                     |  |
| Value   |                                                                            |  |
| Value   | Derived (formatted) value of or for parameter. If in Write mode this can   |  |
|         | be editted by double clicking the value cell.                              |  |
| Read    | Check to select Read mode.                                                 |  |
| Write   | Check to select Write mode. Disabled if the Parameter is ReadOnly.         |  |
| blank   | Contains an action button which is either cause a one shot Read or Write   |  |
|         | of the data for the selected PNU.                                          |  |
| Cycle   | Read or Write parameter values in a continuous cycle (see Cyclic Settings) |  |
| Graph   | Selected parameter available for graphing function when checked            |  |

Buttons action descripions.

| Selected Row Edit Action Button Group |                         | Run Table Commands Once Button Group |                                               |
|---------------------------------------|-------------------------|--------------------------------------|-----------------------------------------------|
| 4                                     | Move select row up.     | All                                  | Run all rows once.                            |
| P                                     | Move select row down.   | Gets                                 | Run just the Gets once.                       |
| 8                                     | Dupilcate selected row. | Sets                                 | Run just the Sets once.                       |
| 9                                     | Delete select row.      | Abort                                | Abort in middle of run. Useful for long runs. |

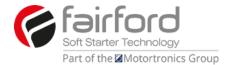

#### **Cyclic Settings**

Cyclic settings are used to repeat the selected commands over a prelonged time period so their data can be logged to a CSV text output and/or graphed. Only commands with their Cycle option checked will be active during the cyclic sequence.

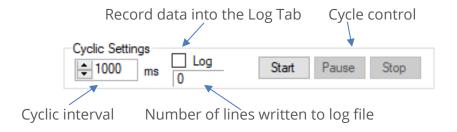

#### Log Tab

As mentioned in "Cyclic Settings" if the Log option is checked, any data recored in a cylic sequence will be recorded on a window on the Log Tab in a comma delimited text format. Once created, this can be exported to other applications such a Microsoft Excel to be used in a report or to be further analysed. Note also, that when connected to an agility<sup>TM</sup> soft starter an Upload button appears that will cause a predefined upload procedure to run, obtaining the internal log file via modbus from the attached unit. This can subsiquently be saved and then imported into the Log File Viewer for further analysis. Note, the modbus log file download is not available with synergy<sup>TM</sup> soft starters

#### Modbus/Graph (Scope)

The Graph (Scope) Tab will display cyclic data as it is collected from the connected unit. Both the Cycle and the Graph check boxes need to be selected on each command row. Either a trace or state change tag will be drawn on the graph as the data is recorded during the cycle.

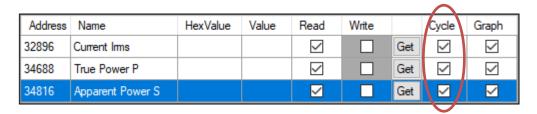

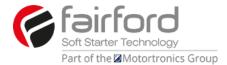

The scope capture shown demostrates the result of selecting three commands to query and graph data in a cyclic run. The first selected data is bound to the primary Y-Axis (Right-hand side). Any other selections will be bound to the shared secondary Y2-Axis on the right-hand side. The scaling for both axes will be automatically determined as the data is added.

ote that the graph data is stored in rolling FIFO (First in first out) buffer so that when a new value is added an old value will be deleted from the earliest entry of a full buffer.

Zooming can be achieved by moving the mouse pointer over the graph area and rolling mouse wheel. Auto Fit buttons can be used to scale the frame size around the data extent. There is also a time base control to set a fixed width of the X-axis in milliseconds.

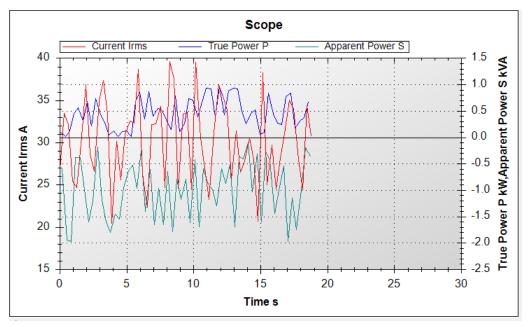

#### Test Mode

The table can be run as a sequenctial limit test, by selecting the Test Mode check box beneath the table. When selected more columns are added.

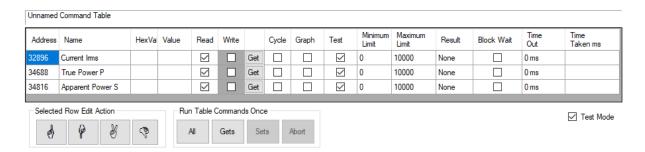

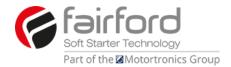

The basic function of this mode is to sequentially query the device and compare the results with pre-set limits. Below explains each test columns function in detail.

| Heading       | Cell function                                                                                                    |  |
|---------------|----------------------------------------------------------------------------------------------------|--|
| Test          | <b>t</b> When selected, the row will be included in the test.                                                                 |  |
| Minimum Limit | Minimum limit to test the <b>Value</b> by. Double click to change.                                                            |  |
| Maximum Limit | Maximum limit to test the <b>Value</b> by. Double click to change.                                                            |  |
| Result        | Will show either None, Pass or Fail when run.                                                                                 |  |
| Block Wait    | The selected device address will be polled until the PNU value falls between the limits or the <b>Time Out</b> value expires. |  |
| Time Out      | The time in milliseconds that <b>Block Wait</b> will run before it gives                                                      |  |
|               | up.                                                                                                    |  |
| Time Taken    | How long, in milliseconds, the command took to run.                                                                           |  |

#### Special Test Functions.

In test mode several special functions are added to the bottom of the PNU table. These can be added to the command table in the same way as a PNU row.

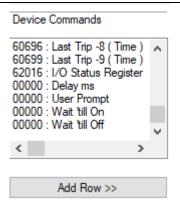

As these are not PNUs they are all preceded by 00000 address. Their functions are:-

| Name           | Description                                                                                                    |
|----------------|----------------------------------------------------------------------------------------------------|
| Delay          | When added the row value can be changed to the number of milliseconds that the row will dwell for before proceeding to the next row. |
| User           | Stops and displays a dialog box with the message specified in the value                                                              |
| Prompt         | cell.                                                                                                    |
| Wait 'till On  | Dwells on the row untill the device can comminicate ( is on ) or untill                                                              |
|                | timeout reached.                                                                                                    |
| Wait 'till Off | Dwells on the row untill the device can not comminicate ( is off ) or untill                                                         |
|                | timeout reached.                                                                                                    |

#### File Menu

When a device is connected the File menu includes the Open and Save Command Table functions. This allows the storage and recall of command table lists.

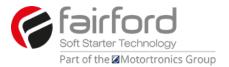

# **Appendix 1**

Saving Parameter and Log Files from synergy<sup>™</sup> and agility<sup>™</sup> soft starters

#### **Parameter File**

To download the operational parameters of **synergy**<sup>TM</sup>, attach a USB flash drive to the USB port (under the front cover just above the touchscreen).

From the Device Setting menu on the Home screen, scroll down to the third menu and select "Parameters to USB." This will create a file called PARAMS.CSV and copy it to a PARAM folder on the stick. There is no way to rename the file during the save process. If you have another PARAMS.CSV file on the flash drive, it will be overwritten. It is suggested that parameter files be archived in a separate folder with a unique name other than PARAM. A new parameter configuration must be configured on synergy and saved using the method described above.

A parameter file modified and saved to a USB flash drive by StarterView may be uploaded to the synergy  $^{TM}$  unit using the option to copy "Parameters From USB"

#### Log File

Insert a USB flash drive into the USB socket. From the Log menu on the Home screen, scroll down to the second menu and select "Download Log File." Log files may not be uploaded to the synergy<sup>TM</sup> unit.

#### **Parameter File**

To download the operational parameters of **agility**<sup>TM</sup>, attach a USB flash drive to the USB port on the front cove.

From the Device menu, scroll down to "USB". Scroll right to "To USB" and press the center button. This will create a file called PARAMS.CSV, and copy it to a PARAM folder on the stick. There is no way to rename the file during the save process. If you have another PARAMS.CSV file on the flash drive, it will be overwritten. It is suggested that parameter files be archived in a separate folder with a unique name other than PARAM.

A parameter file modified and saved to a USB flash drive by StarterView, may be uploaded to an agility<sup>™</sup> unit using the "From USB" option

#### Log File

Insert a USB flash drive into the USB socket. From the Log menu scroll right to "Save Log" and press the center button. Log files may not be uploaded to the agility<sup>TM</sup> unit.

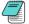

Part number **USB-KEY** is a USB flash drive that has been verified to work with Fairford products. Other flash drives may not physically fit, or may not perform correctly

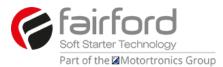

| Notes |
|-------|
|       |
|       |
|       |
|       |
|       |
|       |
|       |
|       |
|       |
|       |
|       |
|       |
|       |
|       |
|       |
|       |
|       |
|       |
|       |
|       |
|       |
|       |
|       |
|       |

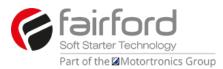

| Notes |  |
|-------|--|
|       |  |
|       |  |
|       |  |
|       |  |
|       |  |
|       |  |
|       |  |
|       |  |
|       |  |
|       |  |
|       |  |
|       |  |
|       |  |
|       |  |
|       |  |
|       |  |
|       |  |
|       |  |
|       |  |
|       |  |
|       |  |
|       |  |

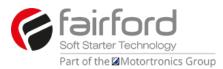

| Notes |  |
|-------|--|
|       |  |
|       |  |
|       |  |
|       |  |
|       |  |
|       |  |
|       |  |
|       |  |
|       |  |
|       |  |
|       |  |
|       |  |
|       |  |
|       |  |
|       |  |
|       |  |
|       |  |
|       |  |

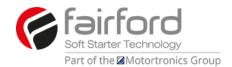

© Fairford Electronics Ltd Bristow House Gillard Way, Ivybridge PL21 9GG UK www.fairford.com